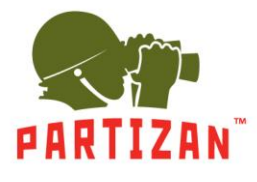

#### **Настройка записи видео на SD карту.**

1. Установите либо запустите ПО Partizan Device Manager на ПК. С его помощью найдите необходимую видеокамеру и перейдите в раздел настроек.

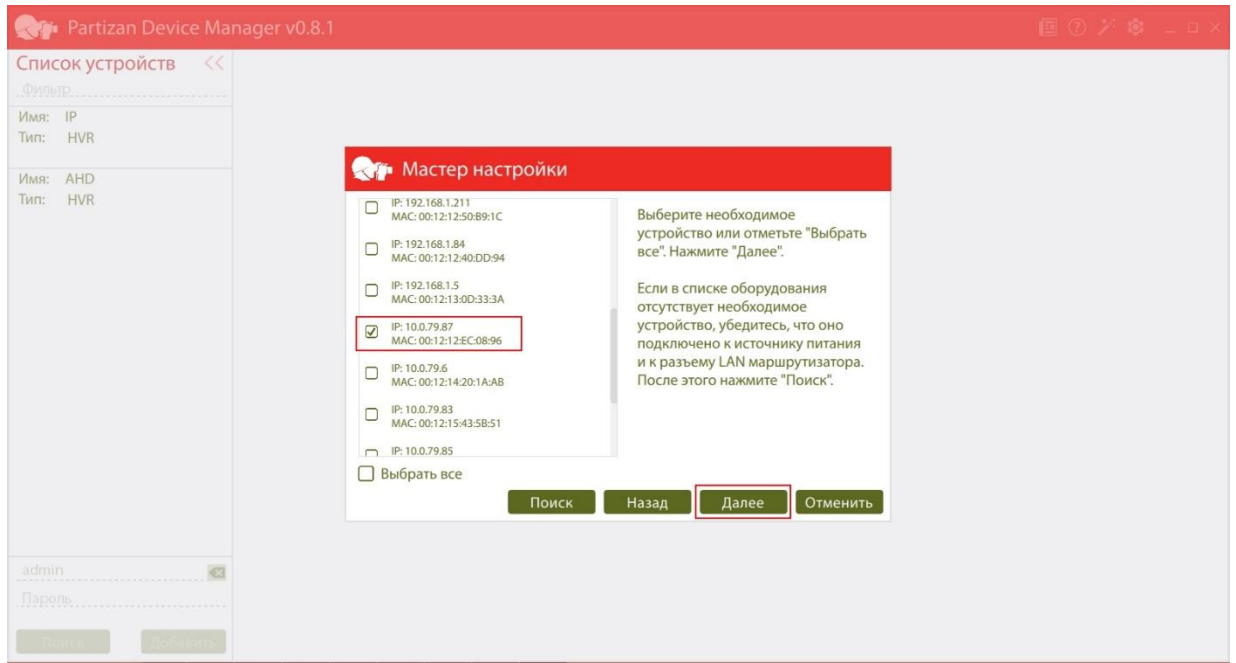

2. Во вкладке «Хранилище» заходим в пункт меню «Управление хранилищем» и форматируем SD карту.

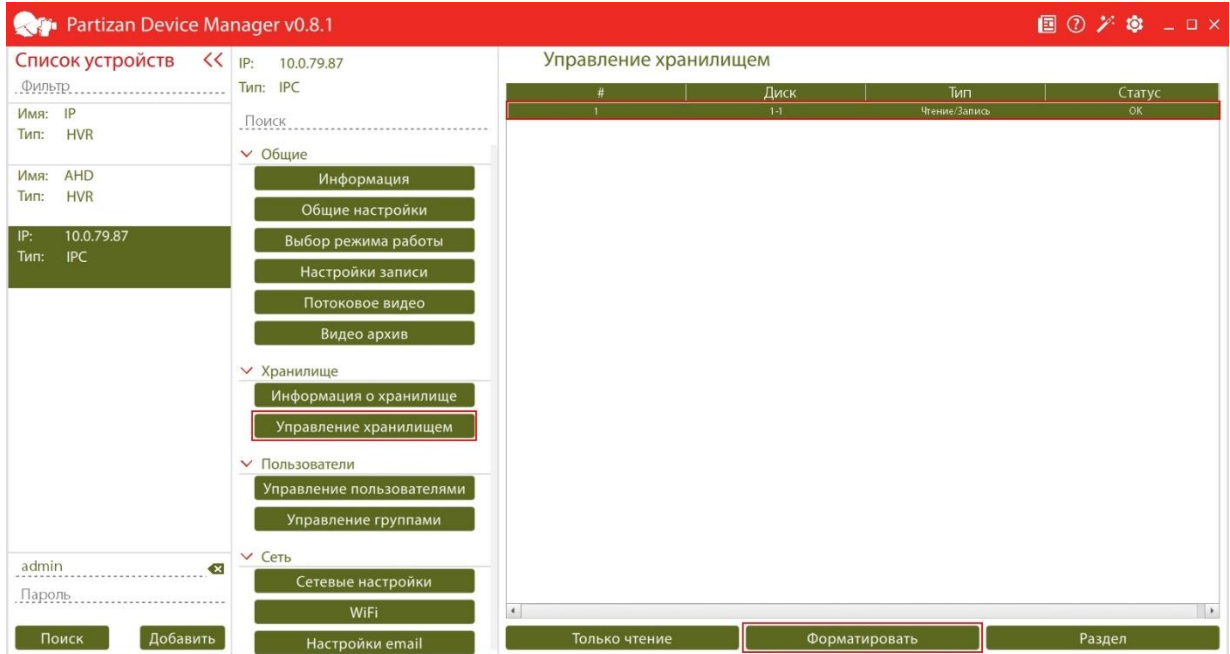

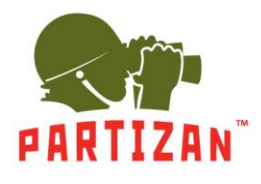

3. Во вкладке «Общие» переходим в пункт меню «Настройки записи».

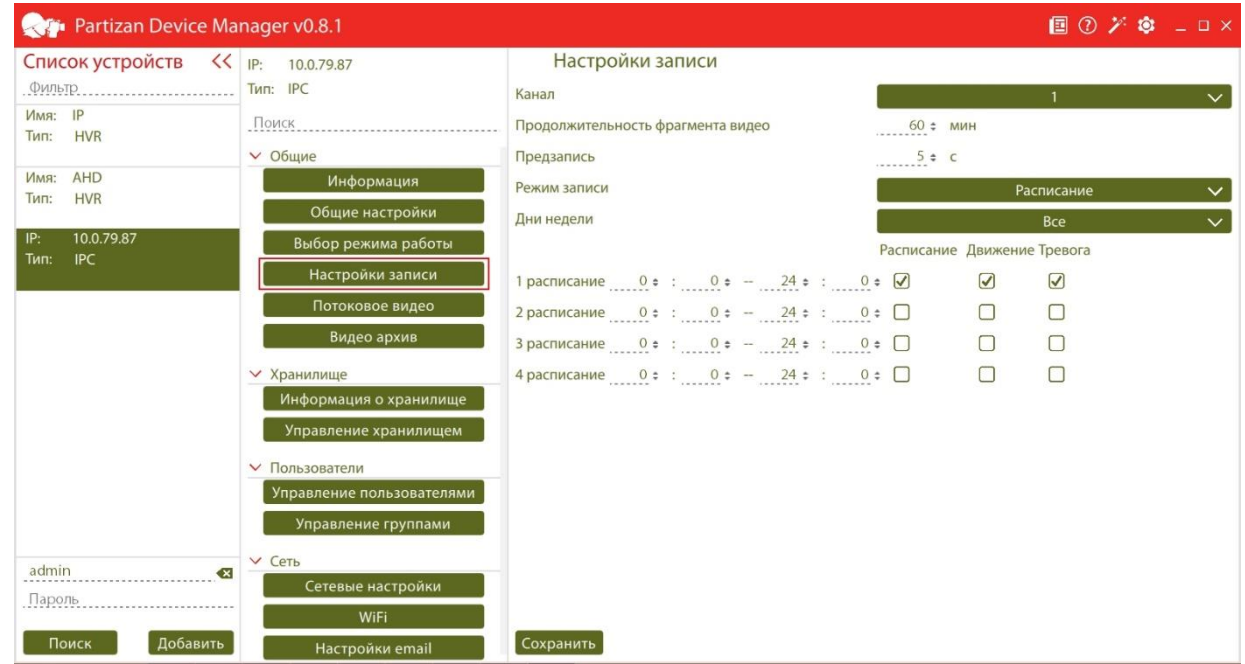

4. Задаем длину файла записи в минутах в пункте «Продолжительность фрагмента видео».

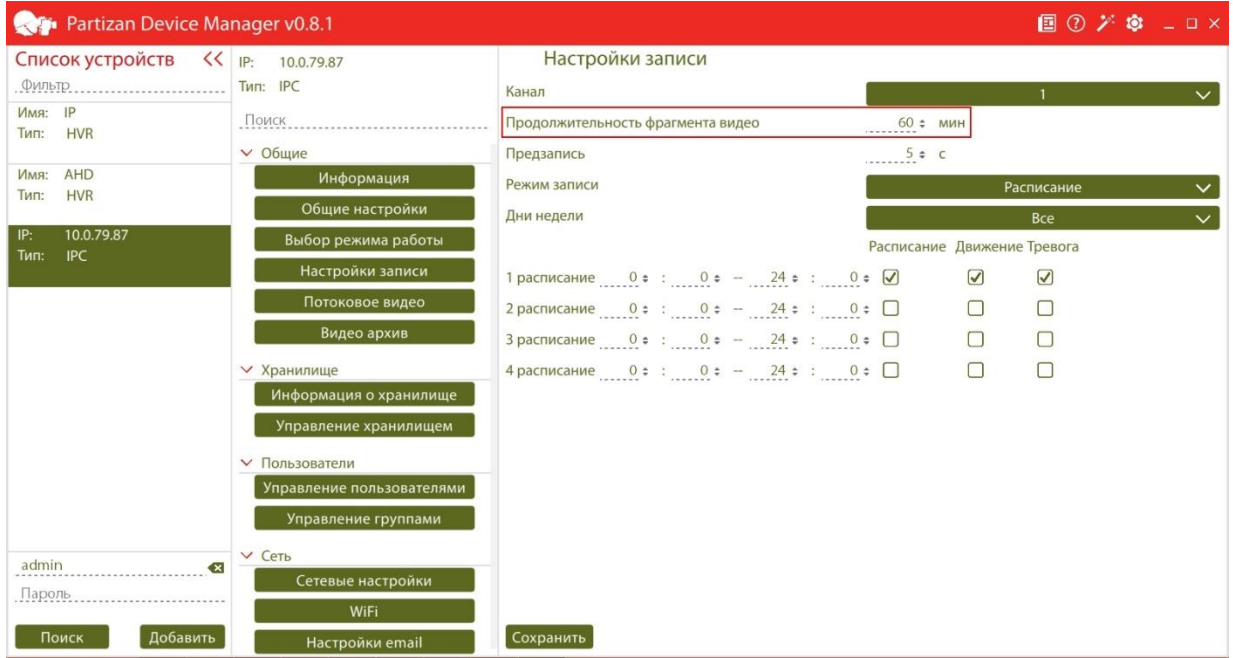

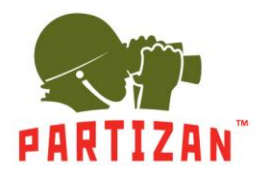

5. Выбираем время предзаписи в пункте «Предзапись» (это время которое будет записано до начала движения)

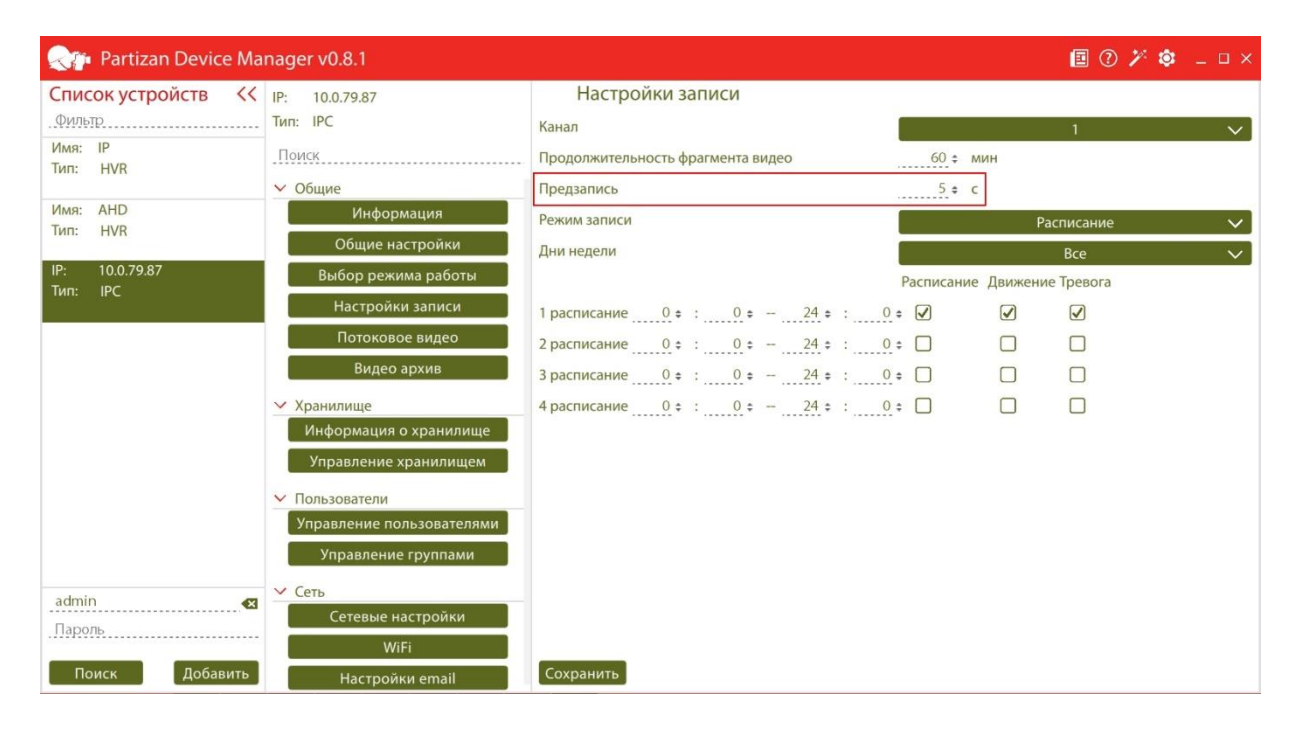

6. Для режима **Расписание** выбираем период времени, в котором будет вестись запись.

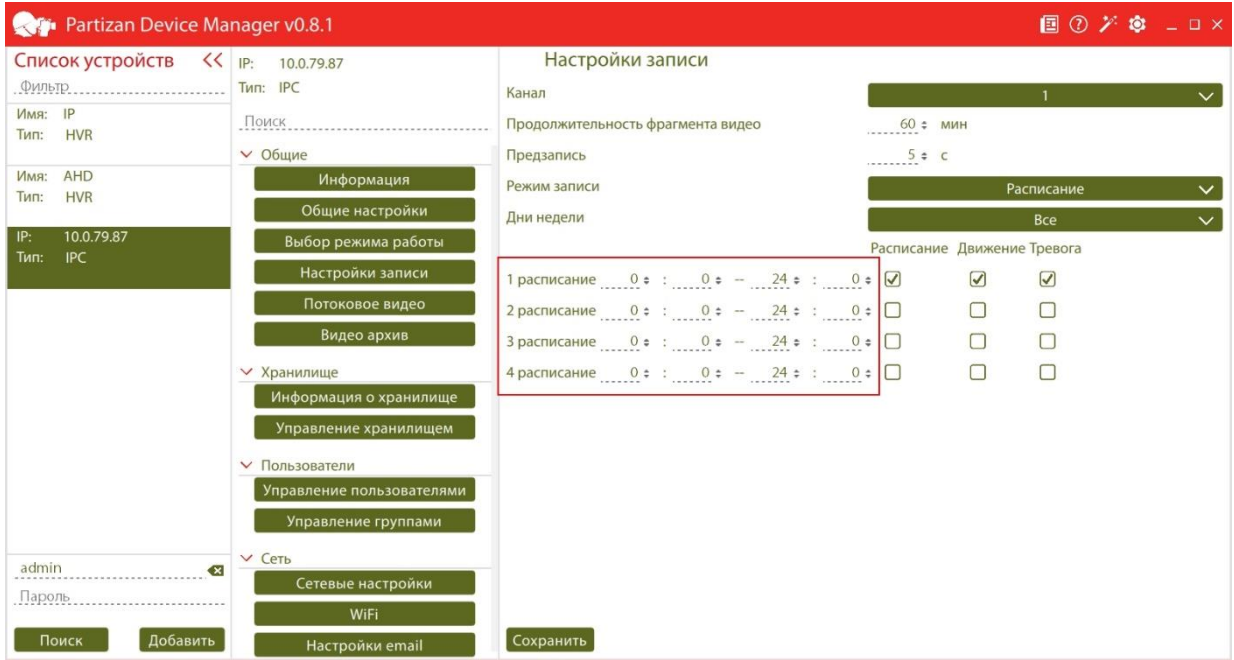

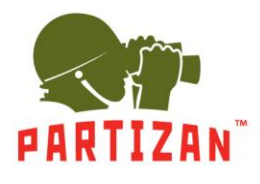

7. Выбираем каким образом будет осуществляться запись – по детекции движения, постоянная запись или запись по тревоге.

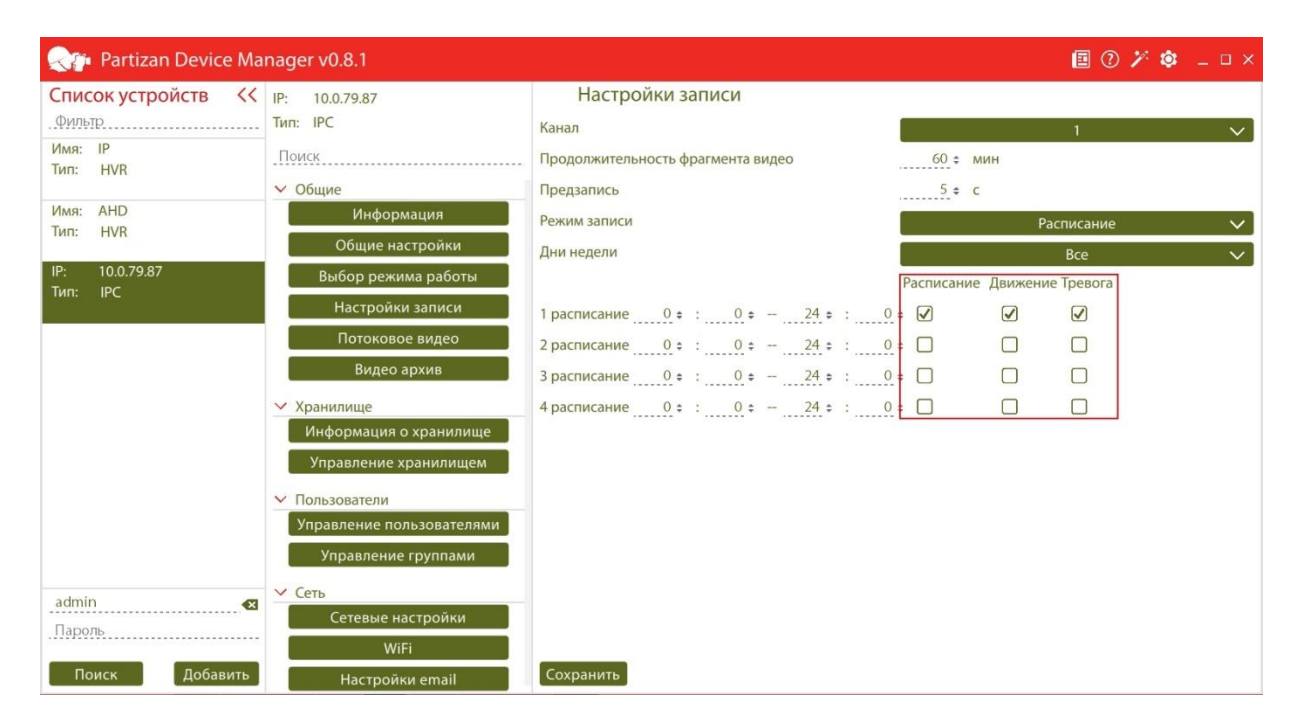

8. В режимах **Ручной** и **Стоп** период времени и способ записи указать невозможно.

#### **Настройка подключения к WIFI сети.**

1. Во вкладке «Сеть» выбираем пункт меню «Настройки WIFI» и в поле «Активировать WIFI» выбираем Вкл.

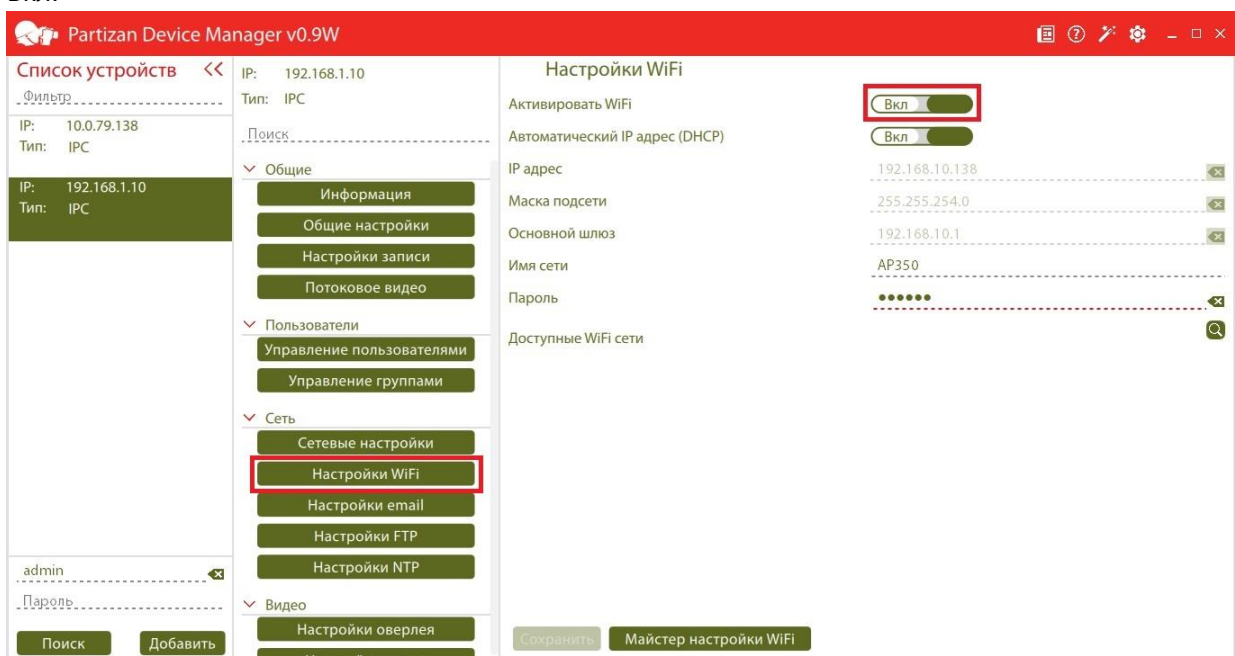

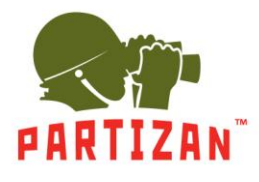

2. Настраиваем сеть вручную или включаем автоматическое определение IP адреса.

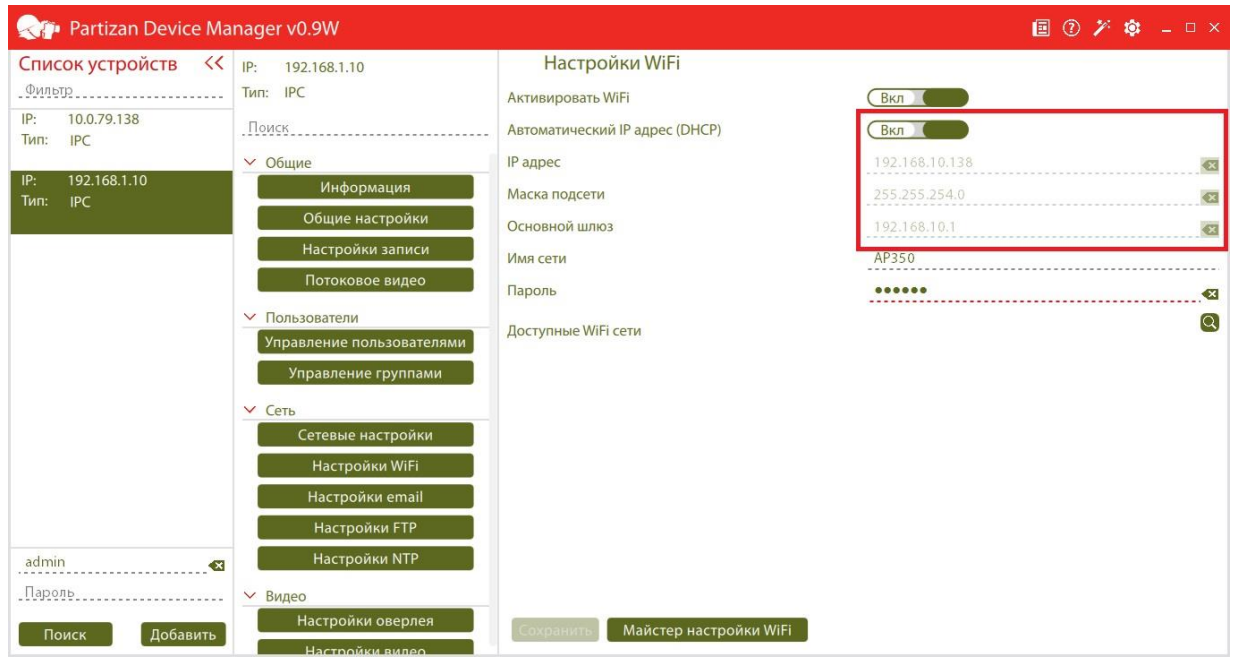

3. Нажимаем на кнопку «Поиск» и выбираем нужную нам сеть из списка доступных

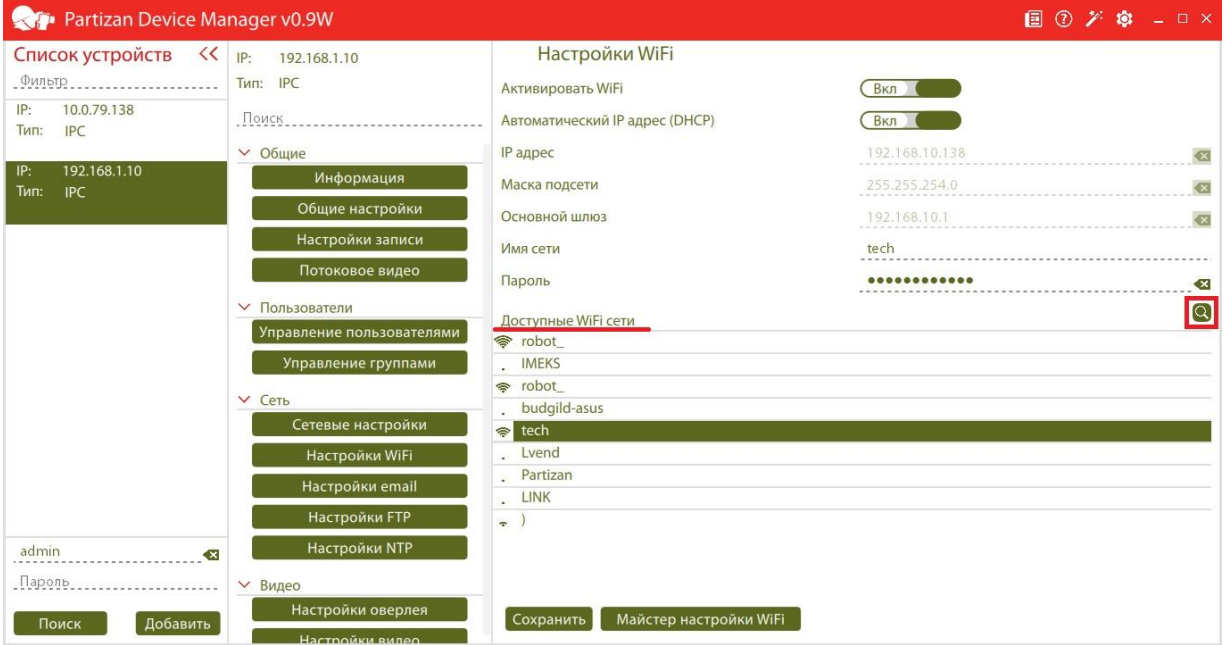

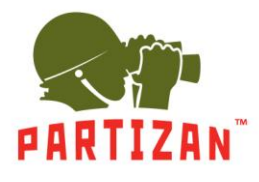

4. Вводим пароль от сети и нажимаем кнопку «Сохранить».

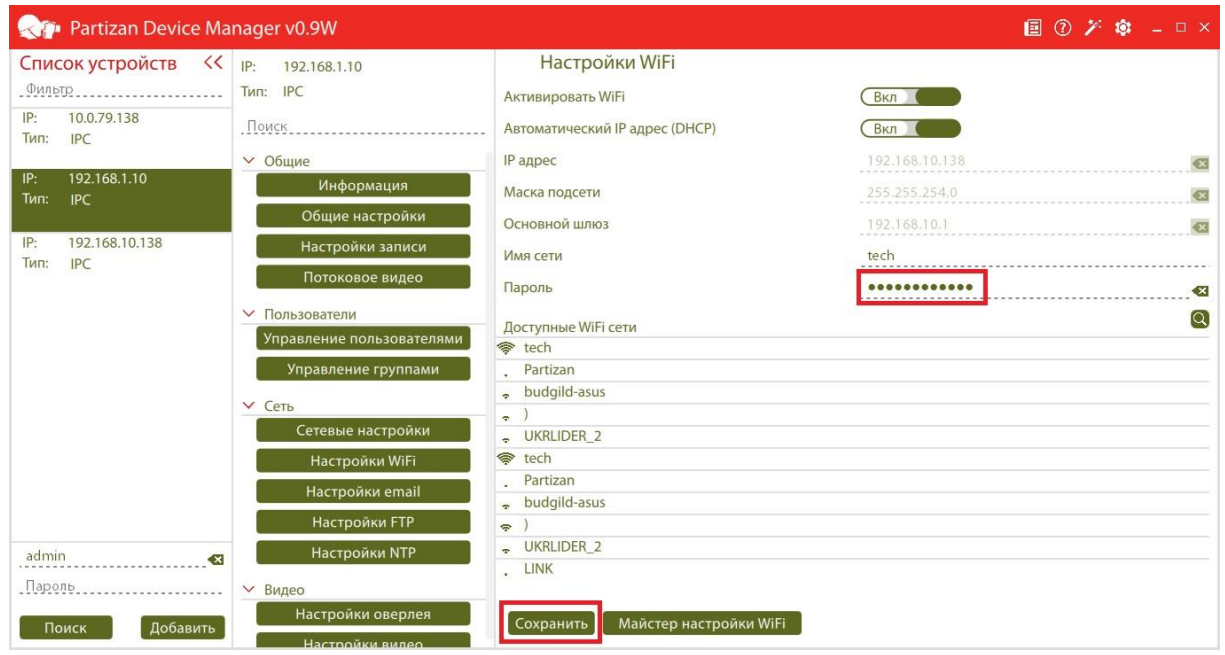

5. Отключите кабель от разъёма NET, перезагрузите камеру по питания и повторите поиск. Камера появится в сети под новым IP адресом.